## **Welcome to Vendor Self Service – a new and easier way to do business with the Village of Wellington!**

## **Existing Vendor Registration Guide**

Vendor Self Service (VSS) allows existing and future vendors to view their purchase orders, invoices, and checks. Vendors can also maintain their contact and remittance information as well as commodities offered, and upload documents such as W‐9, insurance and Memorandum of Understanding (MOU) are required to become an approved vendor.

 Vendors that have previously registered through the Vendor Self Service site will be required to re-register due to a system maintenance upgrade. Once you have completed the re-registration,

you will enter your vendor account by clicking on the **Log In** link located in the top right corner of the screen.

All others should click on **Vendor Self Service** button located on the Navigation Menu.

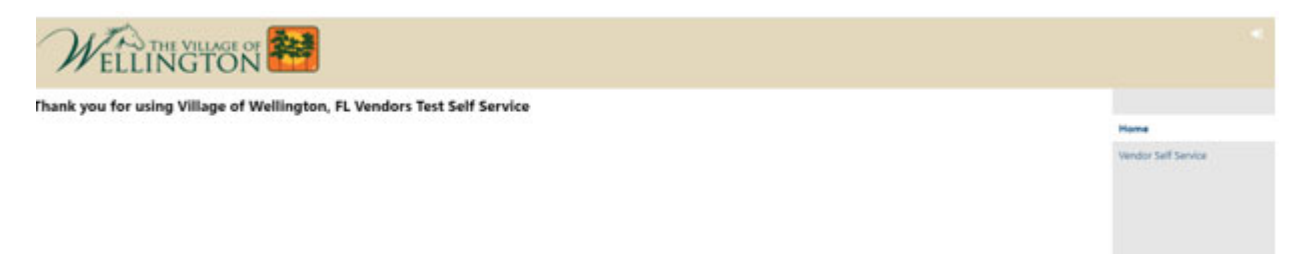

**Existing Vendors** will need their Vendor ID and Taxpayer Identification # (typically the Federal Employer Identification # or a Social Security #) to register.

**In order to ensure we have the most updated information on file, please attach a valid W‐9 and certificate of insurance (only required for vendors who provide a service to the Village). A Memorandum of Understanding (MOU) will be required as proof of registration through the Department of Homeland Security E‐verify website.**

If you cannot locate your Vendor ID or are encountering errorsin the registration process, please send an email to purchasing@wellingtonfl.gov for assistance.

Click on **Log In/Register** to begin.

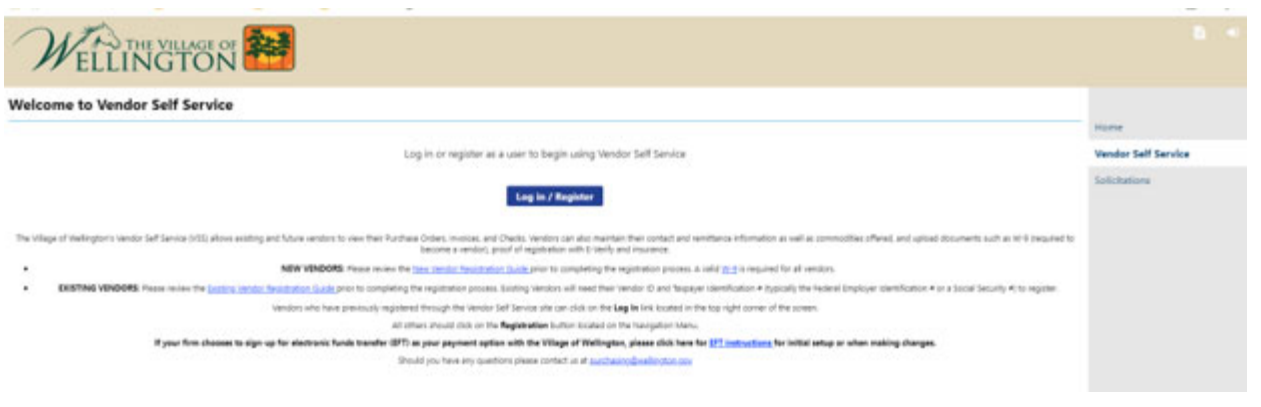

Click on **Register for a new account**.

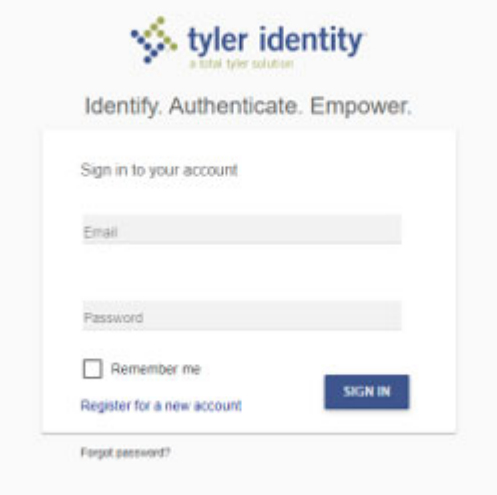

Enter the following information.

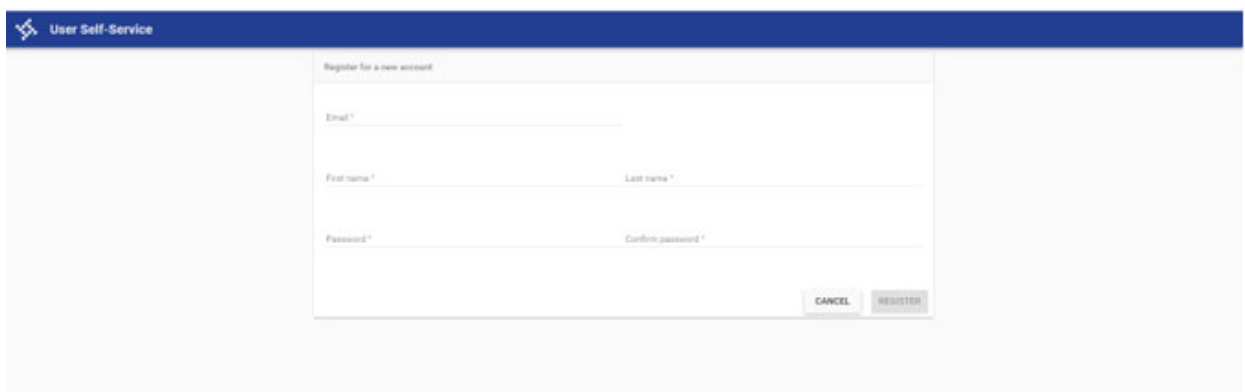

Once you have entered your email and password you will receive an email asking you to confirm your email address by clicking on the link provided.

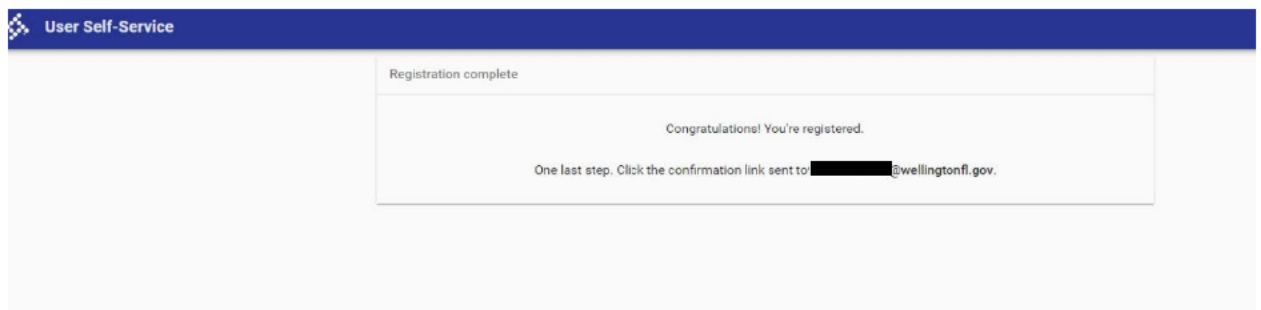

After you have done this verification step, you will go back to the Vendor Self Service website and enter the email and password you selected and repeat the previous steps (from pages 1-2) which brings you to the following screen.

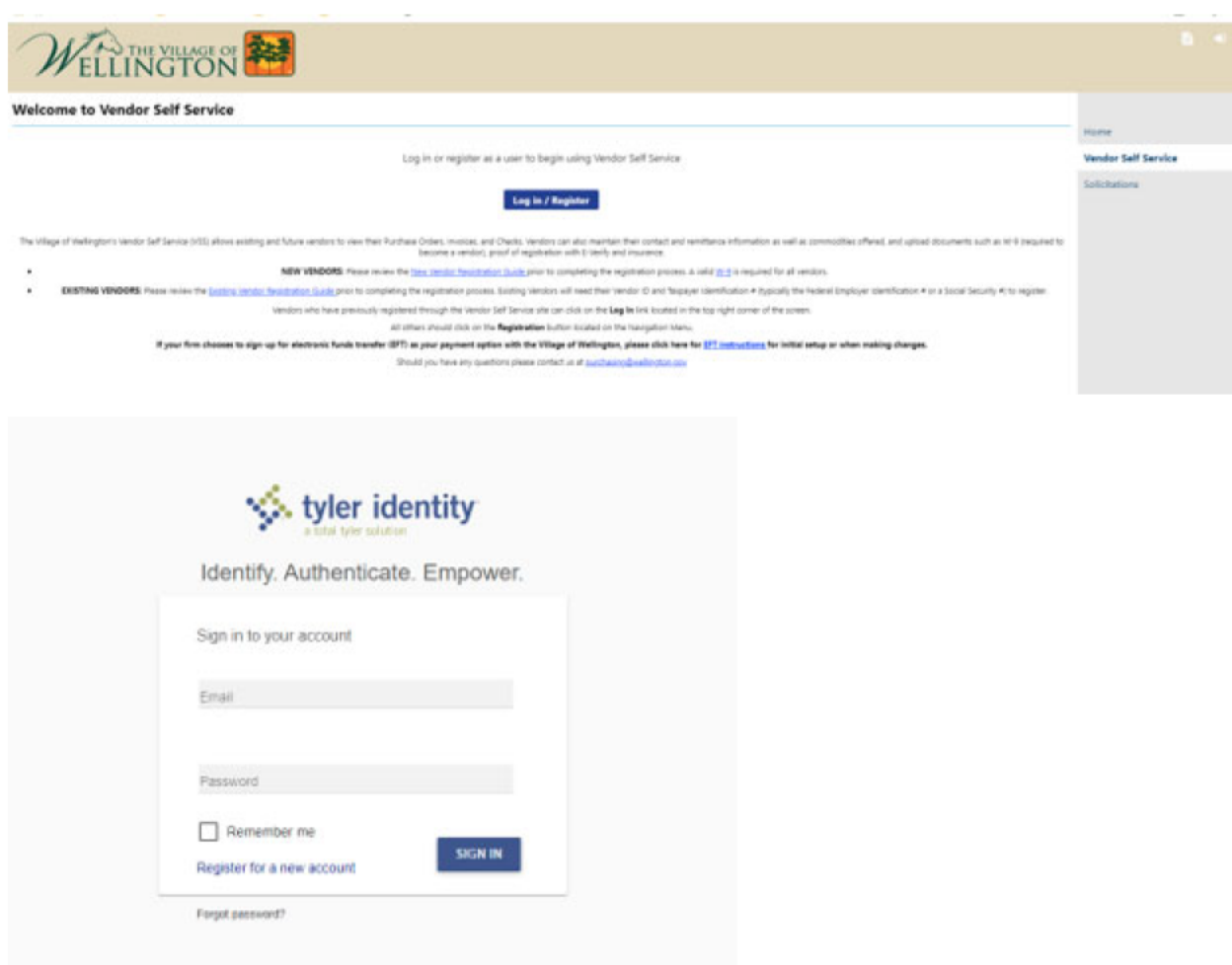

• Click on Link to Existing.

**\*\*Please note: if you previously registered on the VSS portal using an email address as your username, you will not be required to "Link to Existing" if you are using the same email as before. You will bypass the following the steps found on Pages 4‐5 and will be directed to Page 6 where you will see your Profile Information and Vendor Information.\*\***

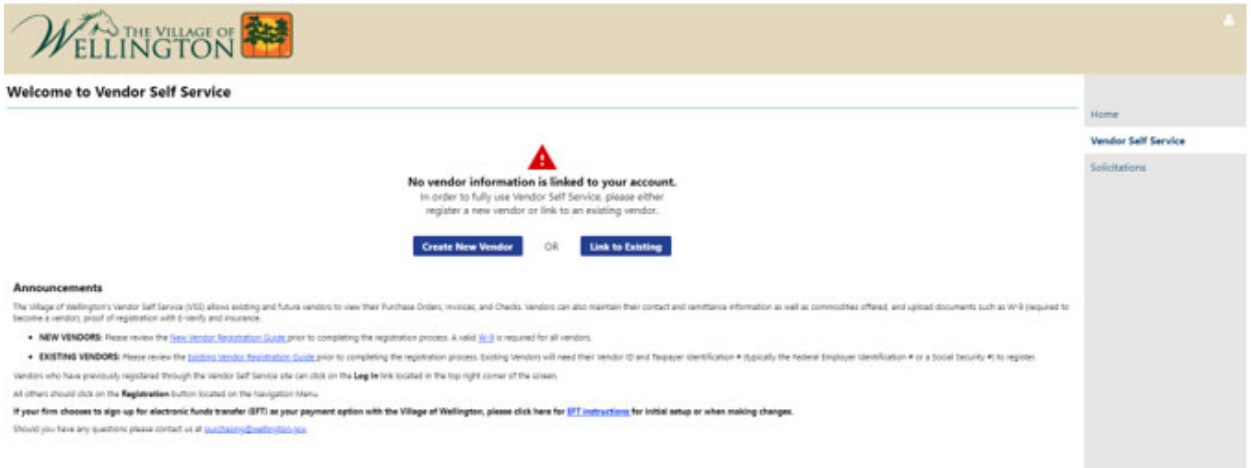

Enter Vendor ID and Taxpayer Identification # (typically the Federal Employer Identification # or a Social Security #) and click Link to Existing.

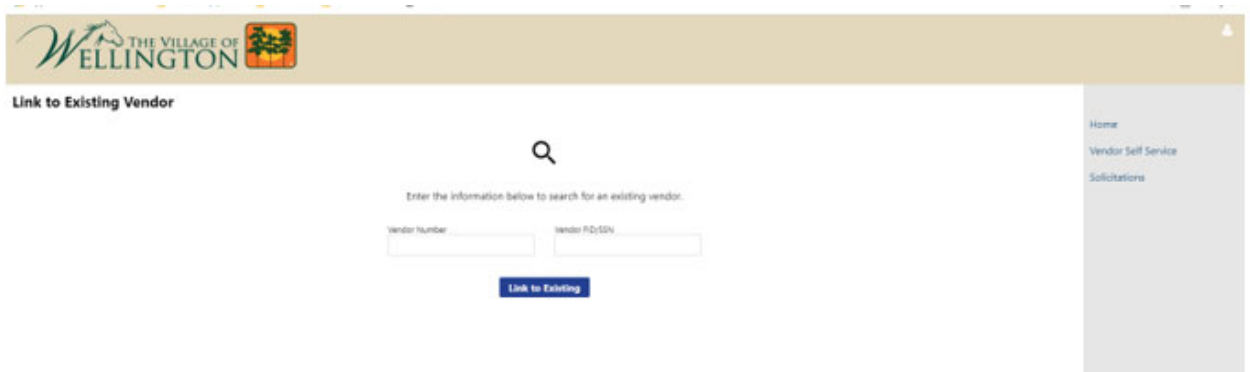

Enter the following information and click continue.

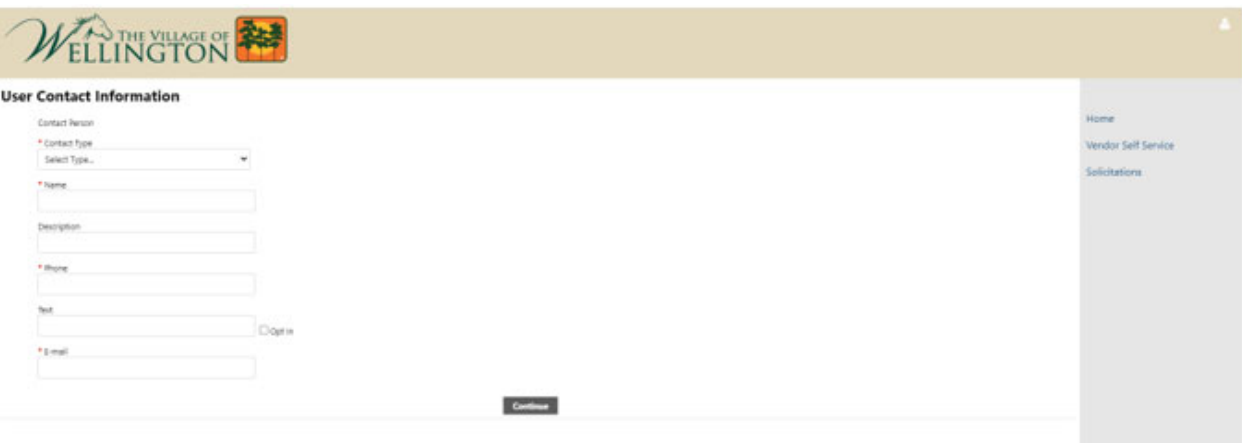

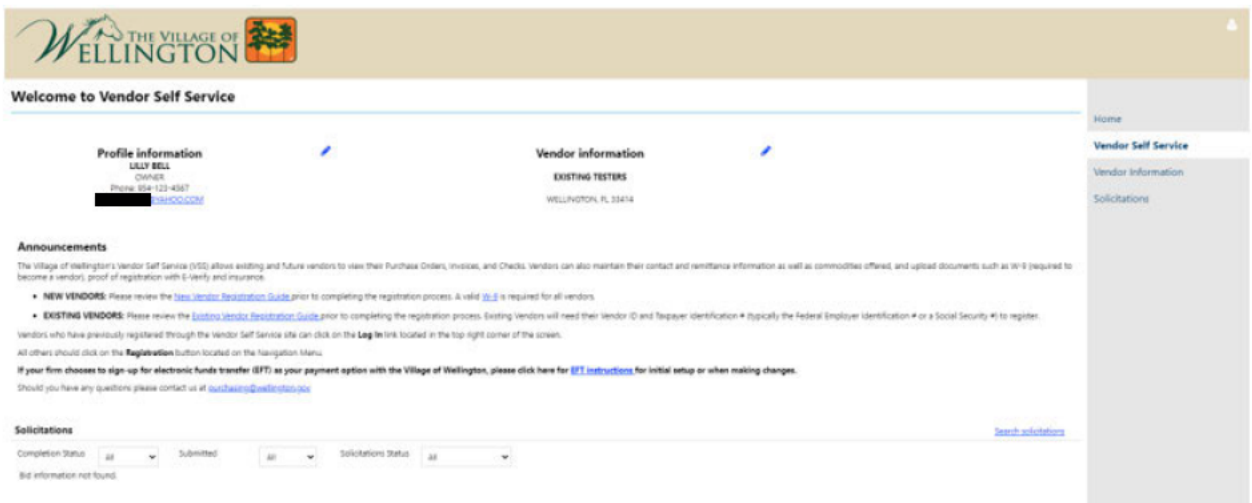

- Click Vendor Information (located on the Navigation Menu).  $\bullet$
- Update any required information, if you see the message below.  $\bullet$

A Your profile is missing required information. Please update where required. <sup>@</sup>

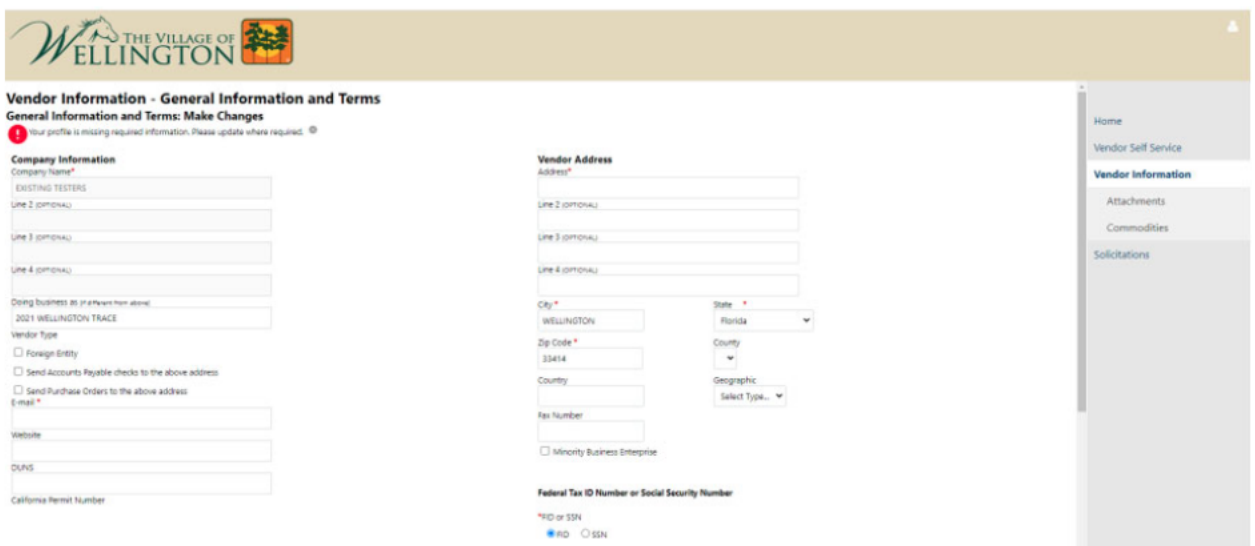

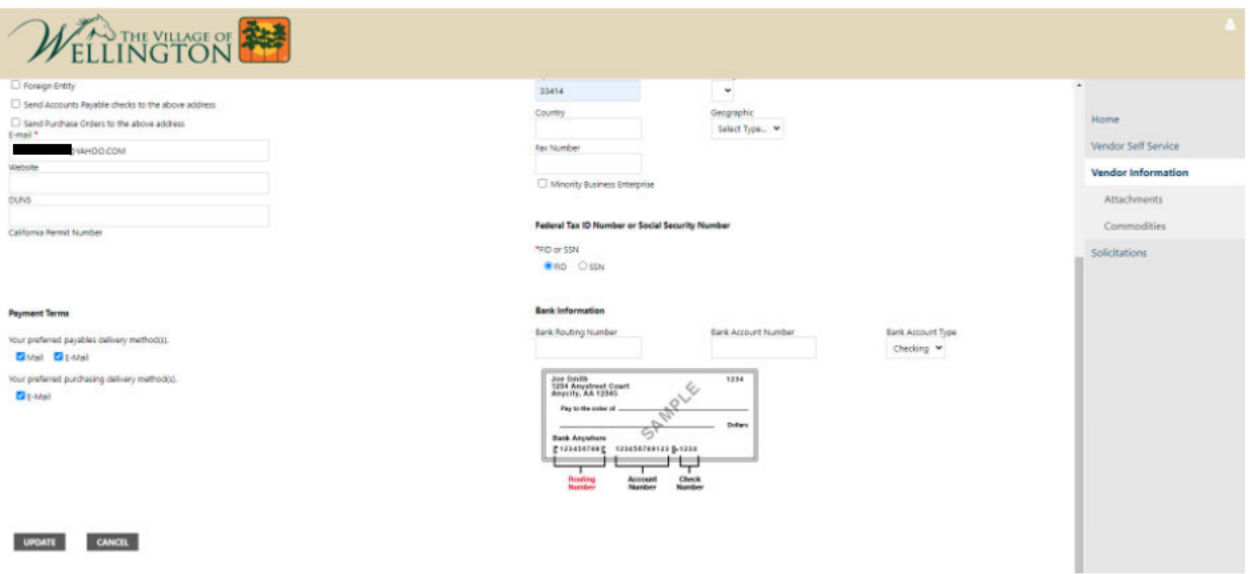

• Enter the following information, if needed.

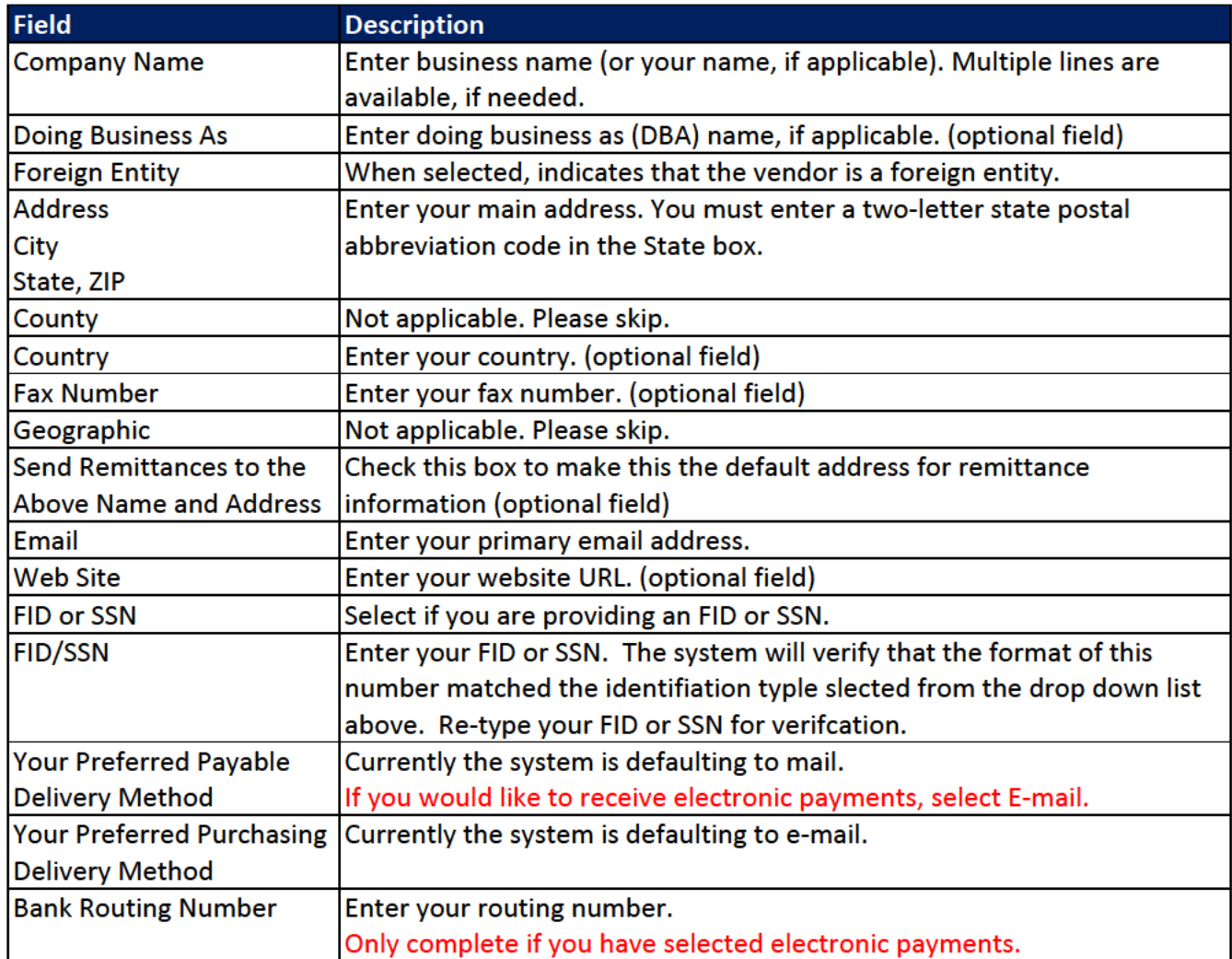

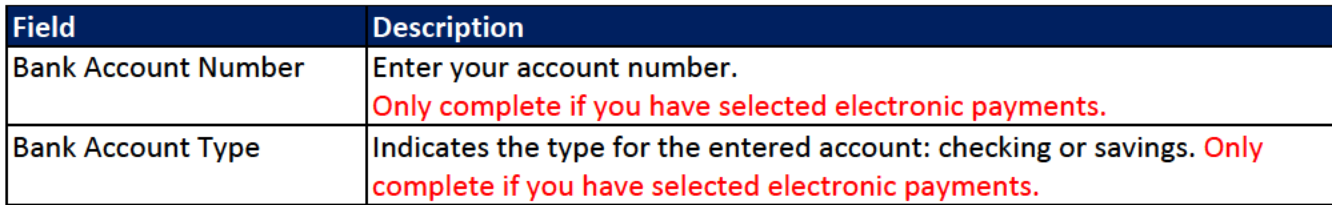

- **Click Update.**  $\bullet$
- Review the information that is shown on these screens.  $\bullet$

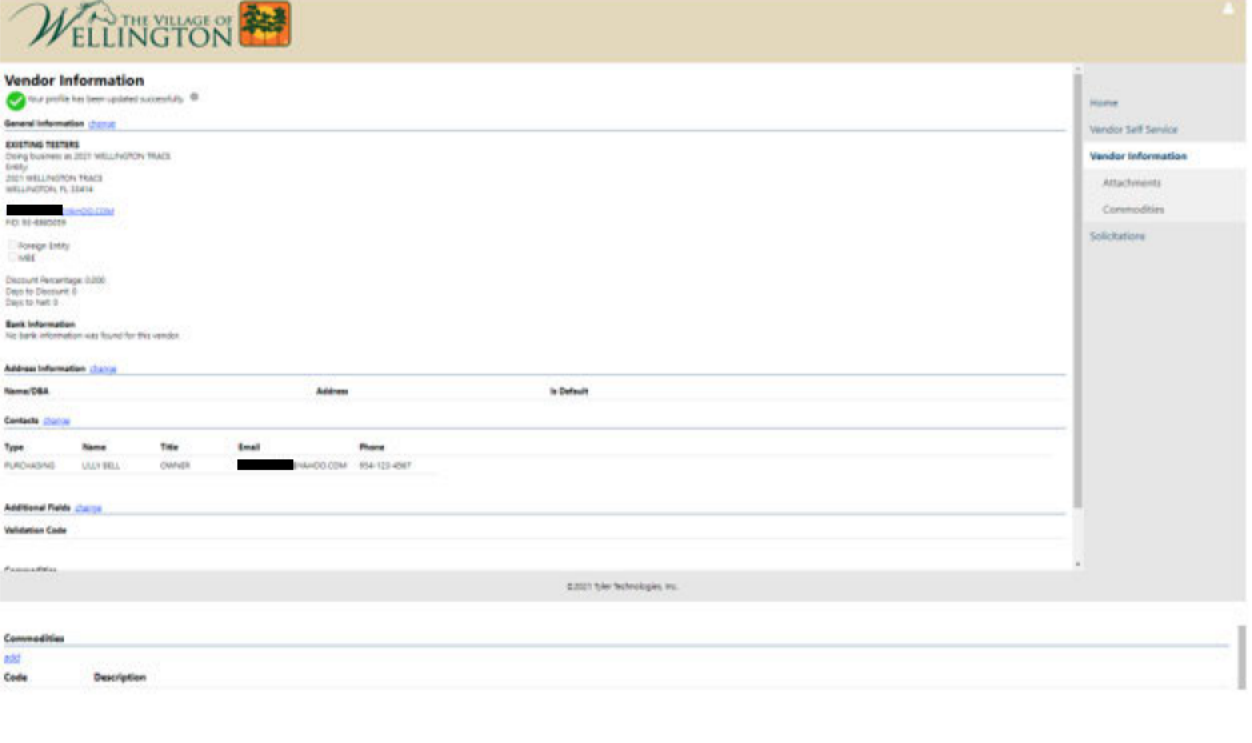

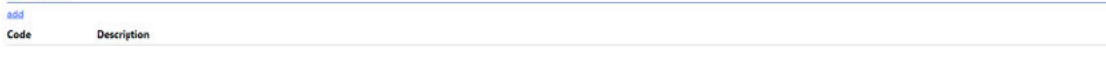

- To add attachments, click Attachments (located on the Navigation menu)
- . In order to ensure we have the most updated information on file, please attach a valid W-9 and certificate of insurance (required for all vendors who provide a service to the Village). A Memorandum of Understanding (MOU) will be required as proof of registration through the Department of Homeland Security E-verify website.

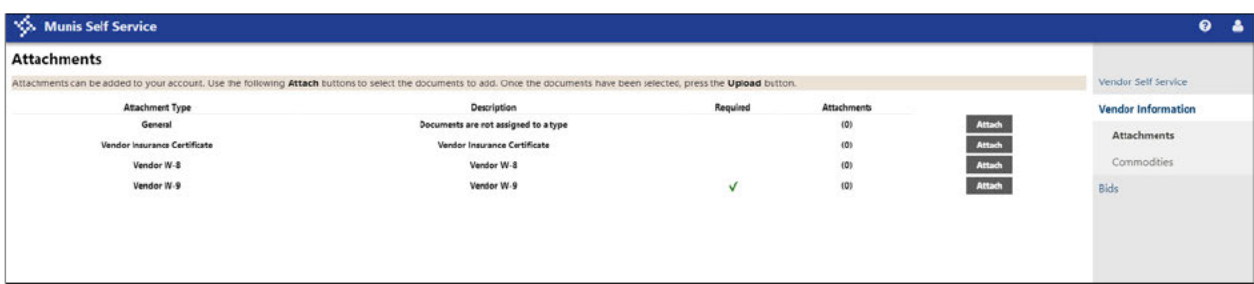

Click **Attach** to attach documents

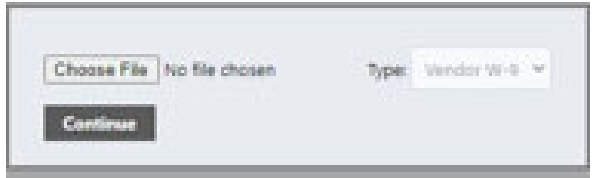

- Click Choose File.
- Navigate to the saved documents
- After attaching the documents, click **Continue**
- To add commodities, click **Add** (in the middle of the page) or **Commodities** (located on the Navigation Menu)
- You can use the **Search** box to search for commodities by code or keyword. Alternatively, clicking **List All Commodities/Services** displays all commodity codes in the database.
- You can view commodities by group using the numbered group selections, or identify specific commodities by selecting individual check boxes.
- After identifying the applicable commodity codes, clicking **Add** causes VSS to add all of the selected commodity codes to your profile and updates the Currently Added list. Clicking **Remove** removes the commodity from the group. When complete the commodity code will update, then click **Continue** to save the changes.

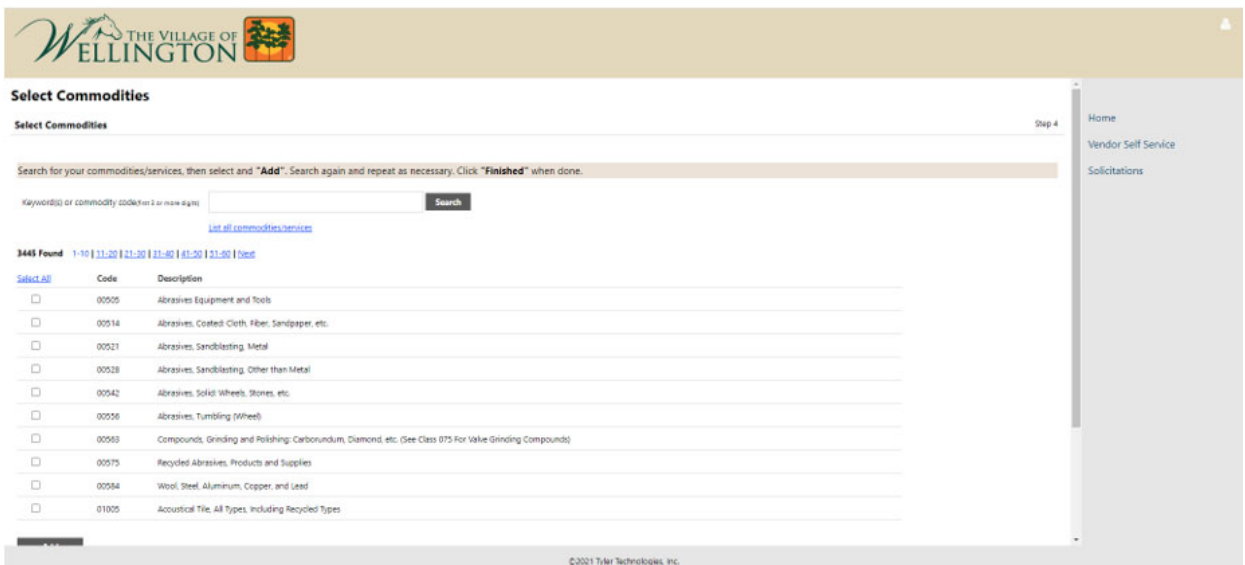

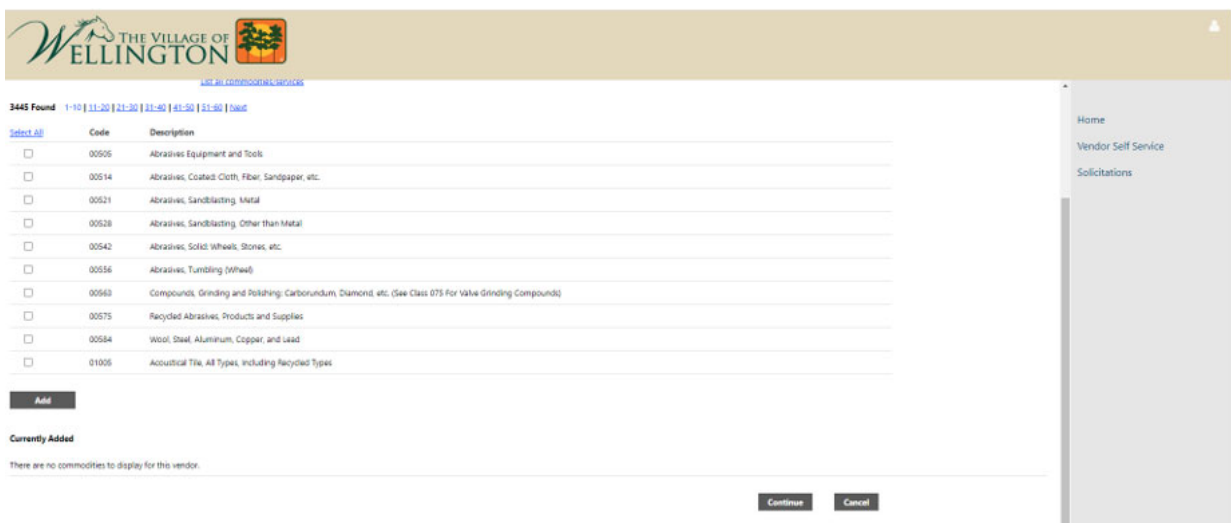

## **Congratulation, you have completed the registration!**